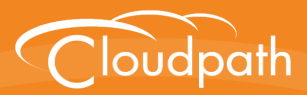

# **Cloudpath Enrollment System**

# Deploying the Cloudpath ES as a Virtual Appliance on a VMware<sup>™</sup> Server

Software Release 4.3

April 2016

**Summary:** This document describes the specifications for deploying the Cloudpath ES as a virtual appliance, how to download and deploy the package, and initial configuration and account setup. This guide also includes the Cloudpath ES command reference, which provides descriptions and examples for the commands that can be entered from the VMware client console or from an SSH login. **Document Type:** Configuration **Audience:** Network Administrator

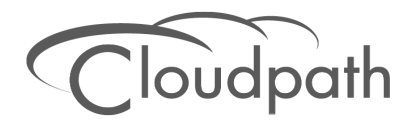

# **Deploying the Cloudpath ES as a Virtual Appliance on a VMware Server**

**Software Release 4.3 April 2016**

Copyright © 2016 Ruckus Wireless, Inc. All Rights Reserved.

This document contains Ruckus Wireless confidential and proprietary information. It is not to be copied, disclosed or distributed in any manner, in whole or in part, without express written authorization of a Customer Advocacy representative of Ruckus Wireless, Inc. While the information in this document is believed to be accurate and reliable, except as otherwise expressly agreed to in writing, RUCKUS WIRELESS PROVIDES THIS DOCUMENT "AS IS" WITHOUT WARRANTY OR CONDITION OF ANY KIND, EITHER EXPRESS OR IMPLIED. The information and/or products described in this document are subject to change without notice.

ZoneFlex™, BeamFlex™, MediaFlex™, ChannelFly™, and the Ruckus Wireless logo are trademarks of Ruckus Wireless, Inc. All other brands and product names are trademarks of their respective holders.

Copyright © 2016 Ruckus Wireless, Inc. All rights reserved.

# **Deploying the Cloudpath ES as a Virtual Appliance on a VMware™ Server**

# **Overview**

Cloudpath Enrollment System (ES) provides a single point-of-entry for devices entering the network environment. The Automated Device Enablement (ADE) approach gives network administrators control by blending traditional employee-centric capabilities (Active Directory, LDAP, RADIUS, and Integration with Microsoft CA) with guest-centric capabilities (sponsorship, email, SMS, Facebook, and more).

The Cloudpath ES can differentiate the devices on your network by ownership, not just device type, offering the worlds first solution to extend secure Set-It-And-Forget-It-Wi-Fi™ to all users, devices, and networks without IT involvement.

The Cloudpath ES can be deployed to a cloud-hosted environment (multi-tenant), or as a virtual appliance on a locally-deployed VMware ESXi server (single tenant).

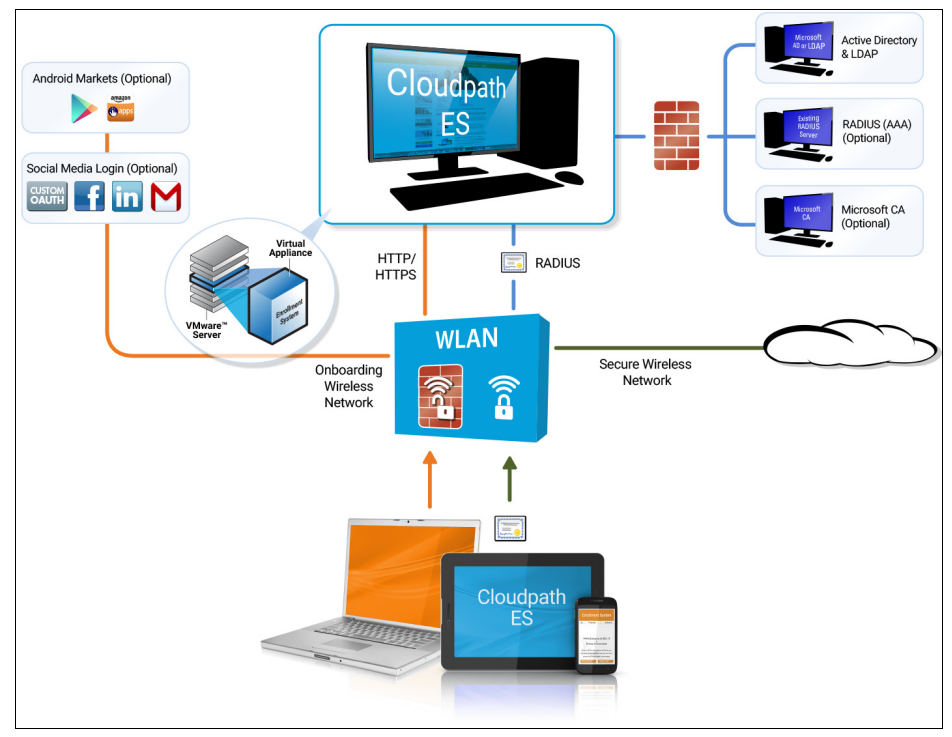

**FIGURE 1.** Cloudpath ES Deployment Example

# **Specifications for Locally-Deployed VMware Server**

# **Cloudpath ES Virtual Appliance Specifications**

The Cloudpath ES virtual appliance is deployed as an open virtualization archive (OVA) file, which can be deployed on any VMware ESXi server (ESX or ESXi architecture 4.x and 5.x and greater).

For a production environment, we recommend that your VMware server have 12-16GB RAM, 2 vCPUs (with 4 vCores each), and 80-100GB disk space to run the Cloudpath ES.

#### **Note >>**

For test environments, the VMware server should have a minimum of 8GB RAM, 2 vCPUs (with 2 vCores each) and 40GB disk space to run the ES.

# **Treating the Cloudpath ES as a Physical Appliance**

The Cloudpath ES is delivered as a VMware virtual appliance. This provides the administrative simplicity of a traditional appliance, the resource flexibility of virtual machines, and avoids the logistical and physical constraints of physical servers. However, in some environments, physical appliances are preferred, either due to a lack of VMware infrastructure or due to administrator preference.

In these situations, the Cloudpath ES may be treated similar to a physical appliance by placing it on a dedicated VMware vSphere ESXi server. ESXi is VMware's bare metal hypervisor and, unlike VMware's management platform vCenter, ESXi is free. It does require a VMware account to download and a license key to install, but these are available without charge from the VMware website.

When deployed in this model, size the physical server to have at least 2-4 GB of RAM greater than the virtual appliance requires. Additional RAM may be desirable to allow multiple VMs to be running concurrently.

The ESXi 5.5 ISO is available at https://my.vmware.com/web/vmware/ details?downloadGroup=ESXI55U2&productId=353#product\_downloads under the *ESXi 5.5 Update 2d ISO image (Includes VMware Tools)* entry.

# **What You Need**

### **For Deployment**

- **•**OVA file for the Cloudpath ES virtual appliance
- **•**VMware Client

#### **For Virtual Appliance Initial Configuration**

- **•**FQDN Hostname of the virtual appliance
- **•**A list of IP addresses that are allowed Administrative access (optional)
- **•**Service account security credentials
- **•**IP address and subnet mask for the virtual appliance (not required if using DHCP)
- **•**Gateway IP address for your network (not required if using DHCP)
- **•**IP address of DNS server (not required if using DHCP)

### **For Cloudpath ES Account Setup**

- **•**URL for the VMware server where the Cloudpath ES is deployed
- **•**URL for the Cloudpath Licensing Server
- **•**Login credentials for the Cloudpath Licensing Server
- **•**Web certificate for the Cloudpath ES virtual appliance (public-signed)

# **Supported Browsers**

- **•**Internet Explorer 6.0 and greater
- **•**Firefox 1.5 and greater
- **•**Safari 2.0 and greater
- **•**Chrome 3.0 and greater

# **Supported Operating Systems**

- **•**Windows XP SP2 and greater
- **•**Mac OS X 10.5 and greater
- **•**Apple iOS 2.0 and greater
- **•**Ubuntu 9.04 and greater
- **•**Fedora 18 and greater
- **•**Android 2.1 and greater
- **•**Windows Phone 8.0 and 8.1
- **•**Chromium, all Google-supported versions

# **Deploying the ES Virtual Appliance to a VMware Server**

The deployment process consists of the following steps:

[Retrieve OVA File](#page-5-0)

[Deploy Virtual Appliance](#page-6-0)

[Test Network Connectivity](#page-12-0)

[How to Install VMware Tools](#page-12-1)

[How to Increase the Virtual Appliance Memory](#page-13-0)

[How to Expand the MySQL Partition Size](#page-13-1)

### <span id="page-5-0"></span>**Retrieve OVA File**

Retrieve the Cloudpath ES OVA file from the Licensing Server *OVA Download* tab, from a direct download link, or from a sales or support representative.

To retrieve the OVA file using the Cloudpath Licensing Server:

**1.** Log in to the Licensing Server using the link and credentials provided in the license activation email. The Welcome page is displayed.

**FIGURE 2.** Licensing Server Welcome Page

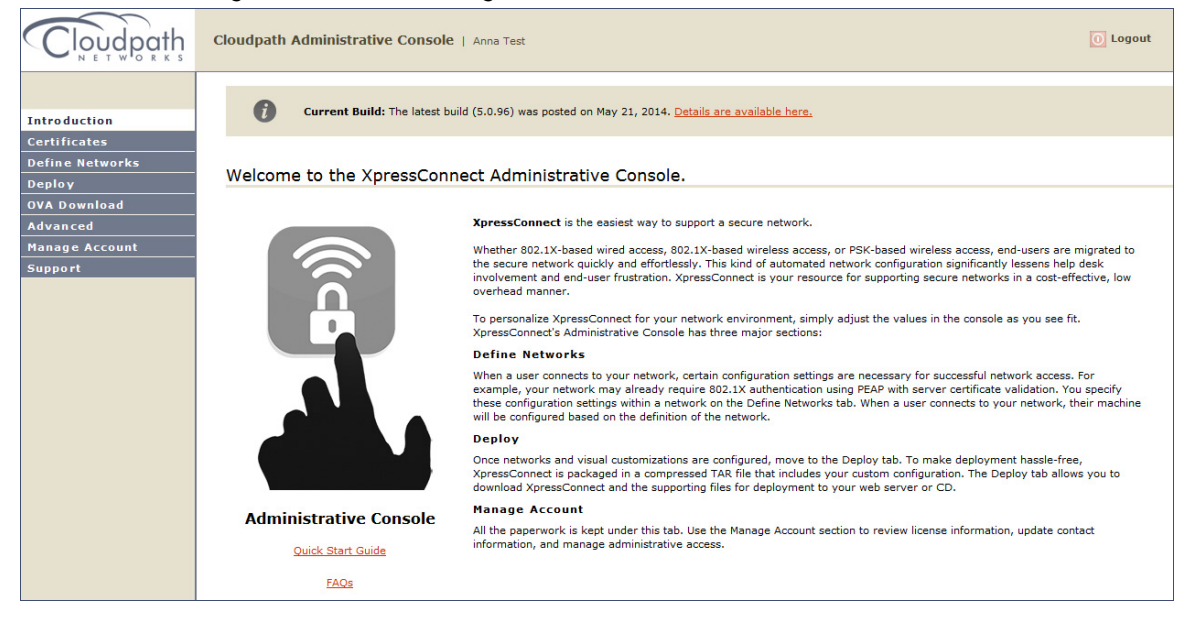

The Cloudpath Licensing Server is the management application where accounts and licenses are managed.

**2.** Go to the *OVA Download page*. This page provides a link to the OVA file, documentation providing instructions for setting up the Cloudpath ES virtual appliance, and the release notes for the most current GA release.

#### **Note >>**

We recommend that you download and read the release notes before you download the OVA file.

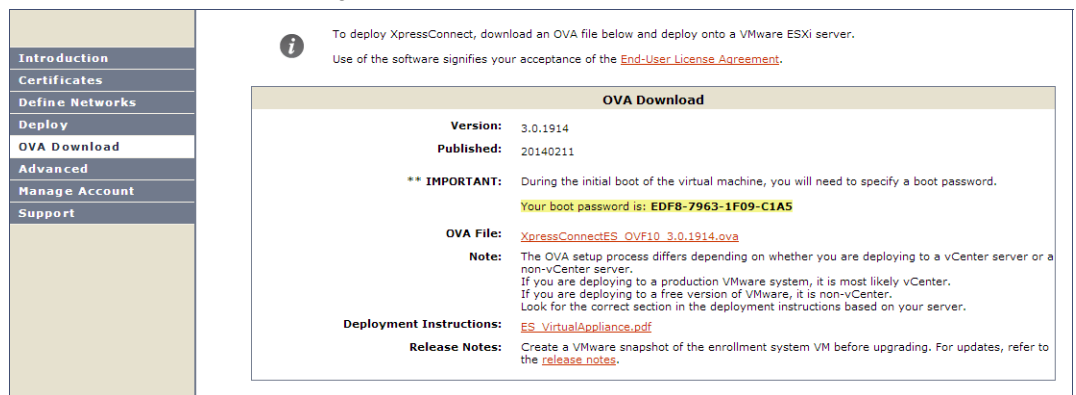

#### **FIGURE 3.** OVA Download Page

**3.** Download the OVA file. When the download is complete, deploy the OVA file using a VMware client.

## <span id="page-6-0"></span>**Deploy Virtual Appliance**

#### **Set Up Virtual Appliance Using the VMware Client**

- **1.** Open the VMware client.
- **2.** Select *File > Deploy OVF Template*.
- **3.** Enter the file path or URL where the OVA file resides.
- **4.** Enter a unique name for the virtual appliance.
- **5.** If you are using VMware vCenter™ Server to manage your virtual environment, select the appropriate data center, cluster, host, and destination storage, as needed.
- **6.** Select a disk format.
	- **•**Use a thick provision for a production environment. For a thick provision, the total space required for the virtual disk is allocated during creation.

If you are using Fault Tolerance, you must select *Thick* provisioning.

- **•**Use a thin provision for testing, or if disk space is an issue. A thin provisioned disk uses only as much datastore space as the disk initially needs. If the thin disk needs more space later, it can grow to the maximum capacity allocated to it.
- **7.** Continue the configuration with vCenter, or a non-vCenter console.

**Note >>**

- **•**If you are using the vCenter to configure application and network properties, continue to the next section.
- **•**If you are using the console to configure application and network properties, review the initial settings and click *Finish*. See [Console-Based Configuration](#page-10-0) to complete the deployment process.

### **Application Properties (vCenter)**

Customize the application properties for the deployment.

**FIGURE 4.** Application Properties

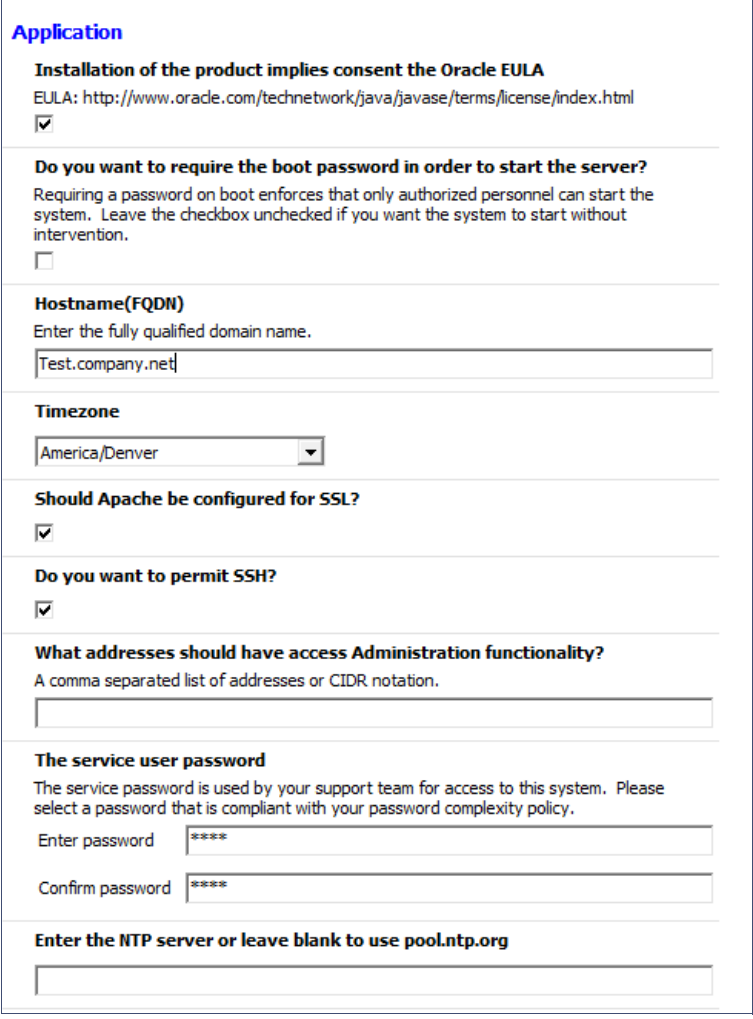

- **•**Installation of the application implies that you accept the EULA. The link to the EULA is provided for reference.
- **•** Do you want to require a boot password to start the server?

-If checked, you must supply a boot password for all system reboots.

-If unchecked, a boot password is not required for system reboots.

**•**Enter the *Hostname(FQDN)* for the virtual appliance.

#### **Note >>**

The Cloudpath ES *Hostname* is used as the default *OCSP Hostname*, which is embedded into certificates issued by the onboard root CA as part of the URL for the Online Certificate Status Protocol (OCSP).

- **•**Select the *Timezone*.
- **•**Should Apache use SSL? Leave unchecked only if the Cloudpath ES is behind another web server using SSL.
- **•**Do you want to permit SSH?
- **•**Enter the IP addresses that can access the ES Admin UI. If you do not want to limit administrative access, leave this field blank.
- **•**Enter and confirm a *service user* password. The *service user* account is used by your support team for access to this system using SSH. The *service* account is not available if SSH access in not permitted.
- **•**Specify the address of an NTP server.

### **Networking Properties (vCenter)**

Customize the network properties for deployment. To use static IP addresses, complete the *Networking Properties* fields. To use DHCP, you can skip this section and click *Next*.

#### **FIGURE 5.** Networking Properties

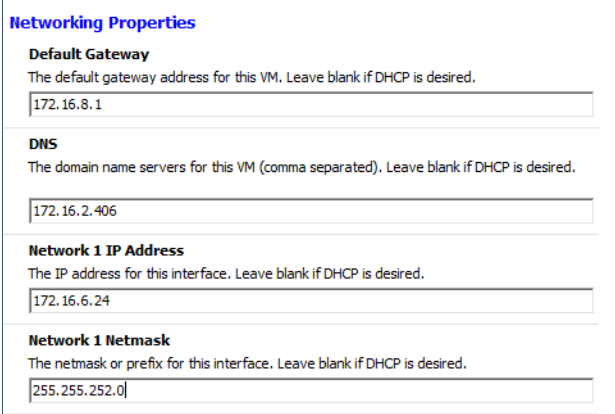

#### **Confirm Deployment Settings**

Verify these properties before you begin the deployment. If you are using DHCP, the networking properties will be blank.

#### **FIGURE 6.** Deployment Settings

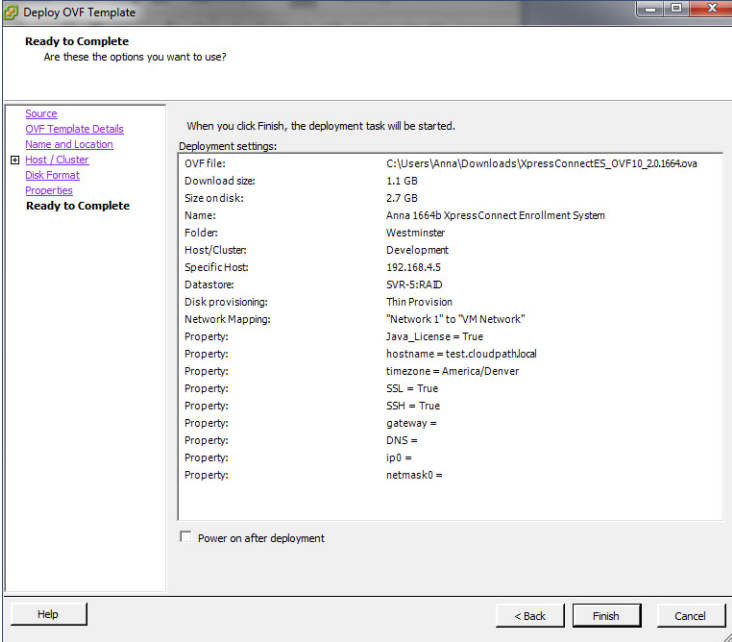

Click *Finish*. Deployment takes approximately 2 minutes.

#### **Tip >>**

If you plan to install VMware Tools, leave the *Power on after deployment* box unchecked. The first few steps of the installation process occur with the image powered-off. See [How to Install VMware Tools.](#page-12-1)

#### <span id="page-10-0"></span>**Console-Based Configuration**

Before you begin, read the list of information required to setup the system.

- **1.** Press *Enter* to begin setup.
- **2.** Press *Enter* to accept the Java license agreement. Use the space bar to view *More* pages.
- **3.** Enter *yes (*or *y)* to accept all license agreements.
- **4.** Press *Enter* to scroll through the list of supported time zones. Enter your time zone in the format specified. For example, enter *MST.*
- **5.** Enter the *FQDN hostname* for the virtual appliance (for example, *onboard.company.com*).
- **6.** Do you want to enable HTTPS? Enter *y* (recommended) or *n.*
- **7.** Do you want to use a STATIC IP (rather than DHCP)? Enter *y* or *n*.
	- **•**If you enter yes (recommended), you assign the IP address of the virtual appliance, subnet mask, and gateway and DNS server IP addresses for your network.
	- **•**If you enter no, DHCP is used to assign IP address of the virtual appliance eth0 interface, subnet mask, gateway, and DNS server IP addresses for your network. If you are not using DHCP, enter the IP address of the virtual appliance eth0 interface.
- **8.** Enter the IP address of the virtual appliance.
- **9.** Enter a subnet mask in the format 255.255.252.0.
- **10.** Enter the gateway IP address for your network.
- **11.** Enter the DNS server IP address.
- **12.** Do you want to permit SSH access? Enter *y* or *n*.
- **13.** Enter and confirm a *service* password. The *service* password is used by your support team for access to this system using SSH. Refer to the *Cloudpath ES Command Reference* on the *Support* tab for details.

#### **Note >>**

The *service* account is not available if SSH access in not permitted.

**14.** Do you want to us an NTP server other than pool.net.org? *y* or *n.*

The setup is complete. Press *Enter* to reboot the system. After the reboot you are presented with the *shelluser* login prompt.

#### **Note >>**

The *shelluser* is only available during the initial system configuration. After the initial boot, you must use the *service* password to access the system.

### **Service Account**

When the deployment is finished, you are presented with the service account login prompt.

- **1.** Enter *cpn\_service* at the login prompt, and then the service user password.
- **2.** Enter the **show config** command to verify your configuration. You may be prompted to re-enter the password.

See the *Cloudpath ES Command Reference* on the left menu *Support* tab.

### <span id="page-12-0"></span>**Test Network Connectivity**

To verify that the virtual appliance is correctly deployed, perform the following operations from the VMware server console:

- **•**Ping the gateway of your system
- **•**Ping the URL where the Cloudpath Licensing Server is hosted
- **•**Verify that the virtual appliance can resolve DNS

### <span id="page-12-1"></span>**How to Install VMware Tools**

Use these instructions if you want to install VMware Tools on the Cloudpath ES virtual appliance.

#### **Note >>**

We recommend that you take a VM snapshot before adding tools or making changes to the configuration.

#### **From the vCenter Client**

- **1.** From the powered-off state, select the VM, and right-click to *Edit Settings.*
- **2.** With the *Hardware* tab selected, click the *Add* button to open the *Add Hardware* page.
- **3.** Select *CD/DVD Drive* (or browse to locate the ISO for the media) and click *Next*.
- **4.** Continue with the configuration using the default settings. When finished, click *OK*.
- **5.** Power on the VM.
- **6.** Select the VM and right-click to select *Guest > Install/Upgrade VMware Tools.*
- **7.** Select *Interactive Tools Upgrade* and click *OK*. This popup does not occur on some systems.

#### **From the Console**

- **1.** Log in to the *cpn\_service* account.
- **2.** Enter the following commands:

```
sudo mount -t iso9660 /dev/cdrom /media
cp /media/VMwareTools-XXXXX.tar.gz .
sudo umount /media
tar xvfzp VMwareTools-XXXXX.tar.gz
cd vmware-tools-distrib
sudo ./vmware-install.pl
```
#### **Tip >>**

The VMware Tools version can vary within the same vCenter. Use the *Tab* button to autocomplete the *VMwareTools-XXX.tar.gz* commands to be sure you get the correct version.

Select the default answers to the configuration questions. When finished, exit the *vmware-toolsdistrib* directory.

When complete, select the *Summary* tab on the vSphere Client. The *General* section shows VMware Tools is *Running (Current)*. The *IP address* should match the IP address assigned to the Cloudpath ES virtual appliance.

### <span id="page-13-0"></span>**How to Increase the Virtual Appliance Memory**

Use these instructions if you want to change the memory configuration of a virtual machine's hardware.

- **1.** From the vCenter client, power off the virtual appliance.
- **2.** Select the VM, and right-click to *Edit Settings.*
- **3.** With the *Hardware* tab selected, select *Memory*.
- **4.** On the right window pane, increase the *Memory Size*.
- **5.** Click *OK*.
- **6.** Power on and reboot the VM.

### <span id="page-13-1"></span>**How to Expand the MySQL Partition Size**

Use these instructions to expand size of the partition used for MySQL database operations.

#### **From the vCenter Client**

- **1.** With the VM running, select the VM and right-click to *Edit Settings.*
- **2.** With the *Hardware* tab selected, select *Hard disk 2*.
- **3.** On the right pane, in the *Disk Provisioning* section, increase the *Provisioned Size* to the desired size and click *OK*.

#### **Note >>**

If the *Provisioned Size* cannot be selected, try restarting the server using the *sudo halt* command.

#### **From the Console**

Enter the following commands as root.

**1.** (Optional) View the amount of free disk space available.

**[root@localhost cpn\_service]# df -h**

**2.** Signal to the OS that there has been a hardware change to the disk.

**[root@localhost cpn\_service]# echo '1' > /sys/class/scsi\_disk/2\:0\:1\:0/device/ rescan**

**3.** Expand the physical volume.

**[root@localhost cpn\_service]# pvresize /dev/sdb -v**

**4.** Extend the size of the logical volume for MySQL operations. This example shows that we are extending the size of the logical volume by adding 25GB.

**[root@localhost cpn\_service]# lvextend -L +25G /dev/mapper/application\_vg-mysql**

**5.** Resize the file system. This writes your changes to disk and completes the partition expansion process.

```
[root@localhost cpn_service]# resize2fs /dev/mapper/application_vg-mysql
```
**6.** Verify the amount of free disk space available.

```
[root@localhost cpn_service]# df -h
```
The output should indicate the increased partition size.

### **Activate Account or Log In**

If you are setting up a Cloudpath account for the first time, you will be sent an activation code. If you have existing Cloudpath License server credentials, you can activate an account using those credentials.

When you create a new account with an activation code or existing Cloudpath credentials, the system binds this Cloudpath ES instance to your License Server credentials.

### **Activate Account**

If you have been sent an activation account, enter it on this activation page.

**FIGURE 7.** Activate Cloudpath ES Account

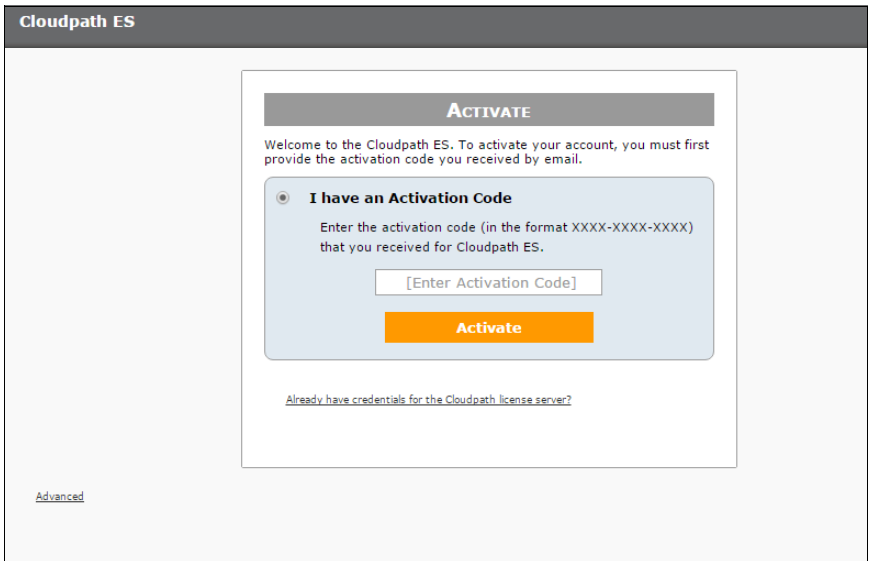

# **Set a Password for Account**

If you have logged in with an activation code, you are prompted to set a password for this account.

**FIGURE 8.** Set Password

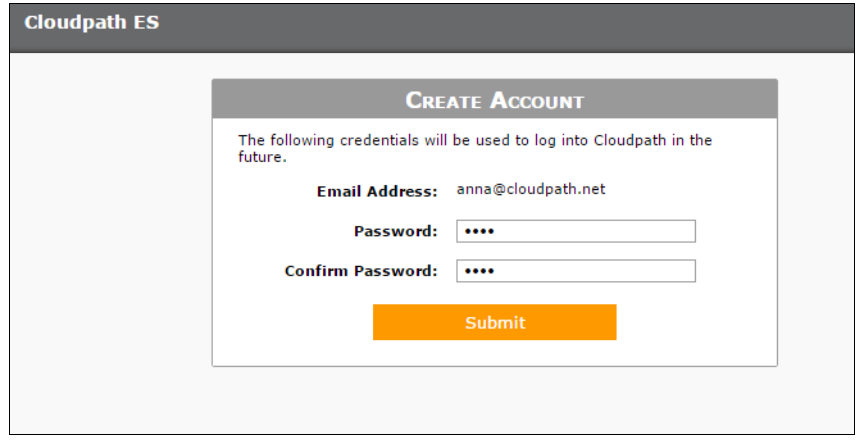

- **1.** Your email address should display. If it does not, enter it on this page.
- **2.** Enter and confirm a password.

These are the credentials to use for this Cloudpath ES account.

### **Login with Existing Credentials**

If you already have a Cloudpath License Server account, you can activate a new Cloudpath ES account or log in to an existing account using these credentials.

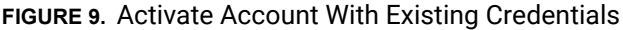

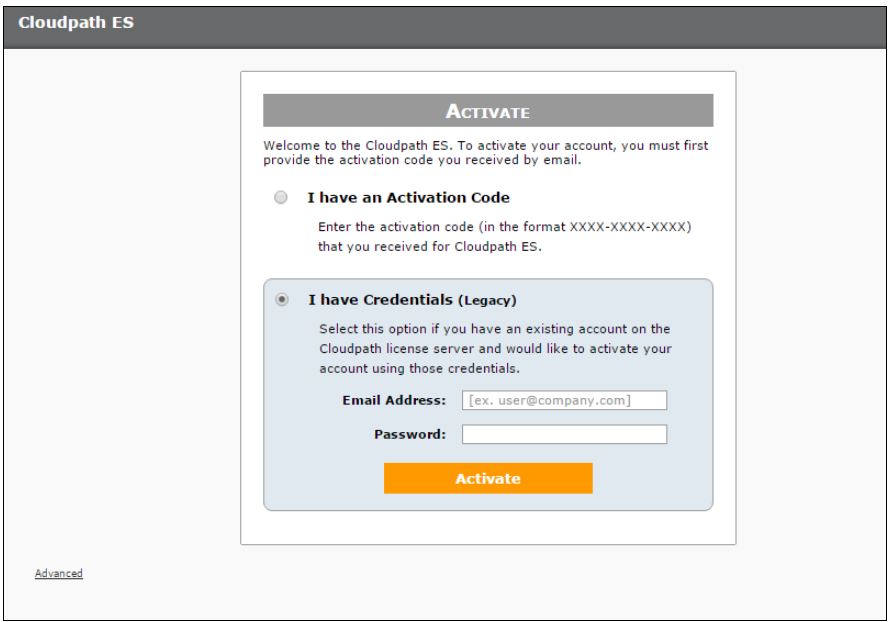

# **Initial System Setup**

Cloudpath Networks provides you with a single administrator login for the Cloudpath ES. Additional administrators can be added from the left menu *Administration* tab, or you can enable Administrator logins from your authentication servers.

# **System Setup Wizard**

After a successful deployment and activation (or login), the system setup wizard will take you through a few steps.

**1.** Select Server Type.

#### **FIGURE 10.** Select Server Type

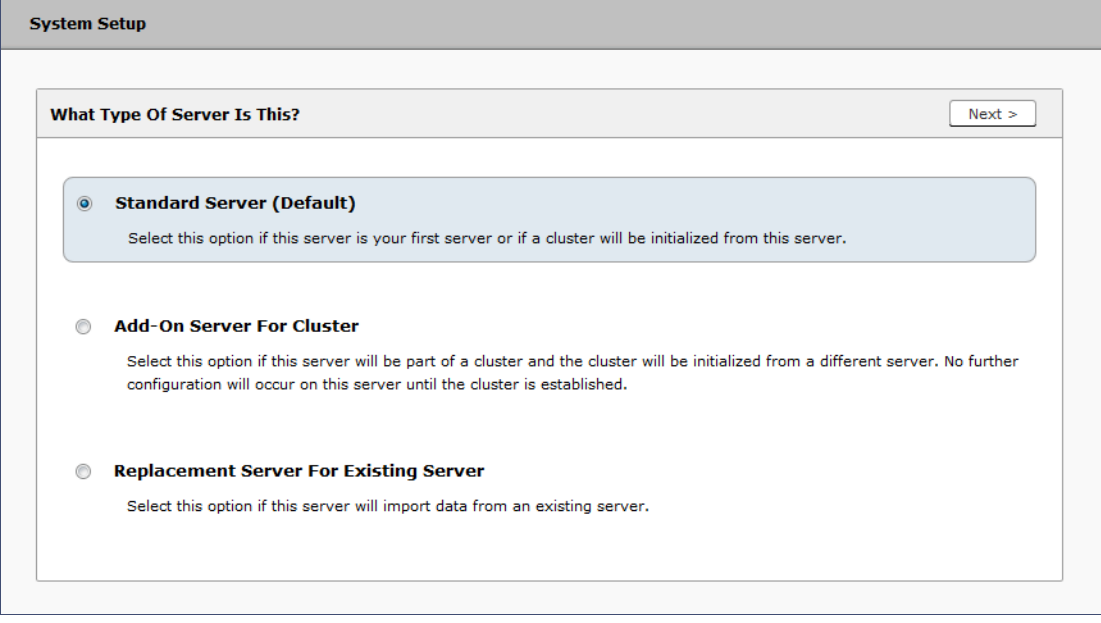

In most cases, select *Standard Server*, the default. This selection takes you through a setup wizard, which prompts you for the basic information required for an Cloudpath ES server.

- **•**If you are setting up this server to replace an existing server, and you are importing the database from the existing server, select *Replacement Server for Existing Server*.
- **•**If you are setting up this server for replication, you can choose to set the server as an *Add-On* or *Replacement* server. These selections provide an alternate set up process, requiring less information for the initial setup. *Add-On* and *Replacement* servers receive most of their configuration from the Master server in the cluster.

#### **Note >>**

For Add-on or Replacement servers, you will not be required to go through the full system setup.

**2.** Enter *Company Information*.

This information is embedded in the onboard root CA certificate.

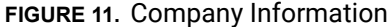

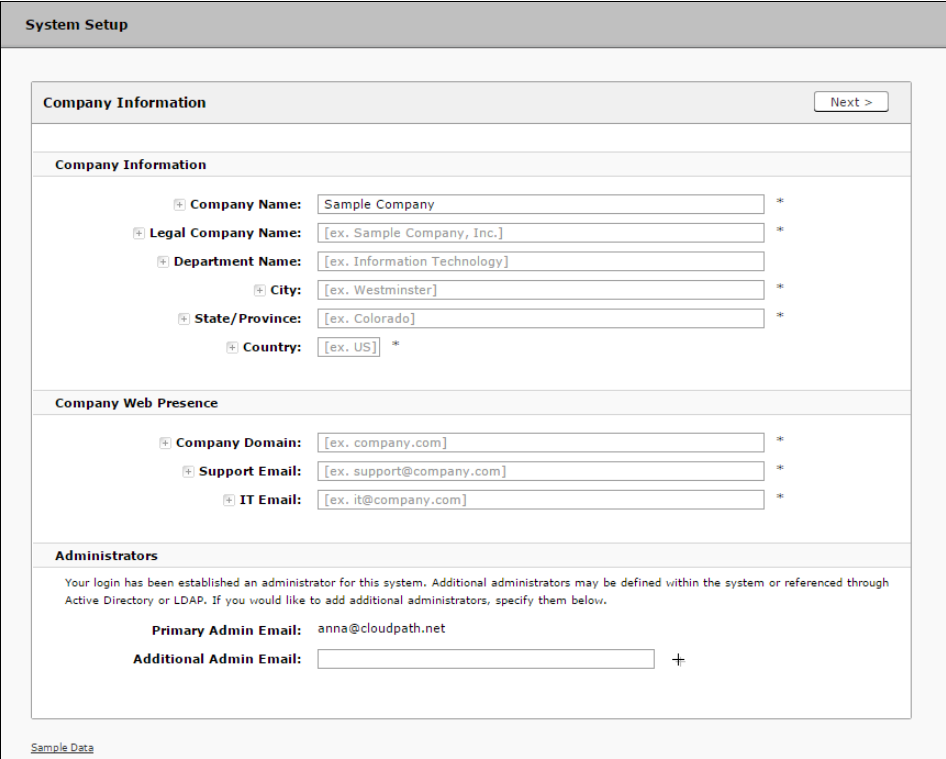

**3.** Configure the WWW Certificate.

The system is configured to use HTTPS, but does not currently have a valid WWW server certificate. An invalid WWW server certificate can impact the ability of end-user enrollments, causing 404 errors due to a lack of trust.

17

#### **FIGURE 12.** WWW Certificate for HTTPS

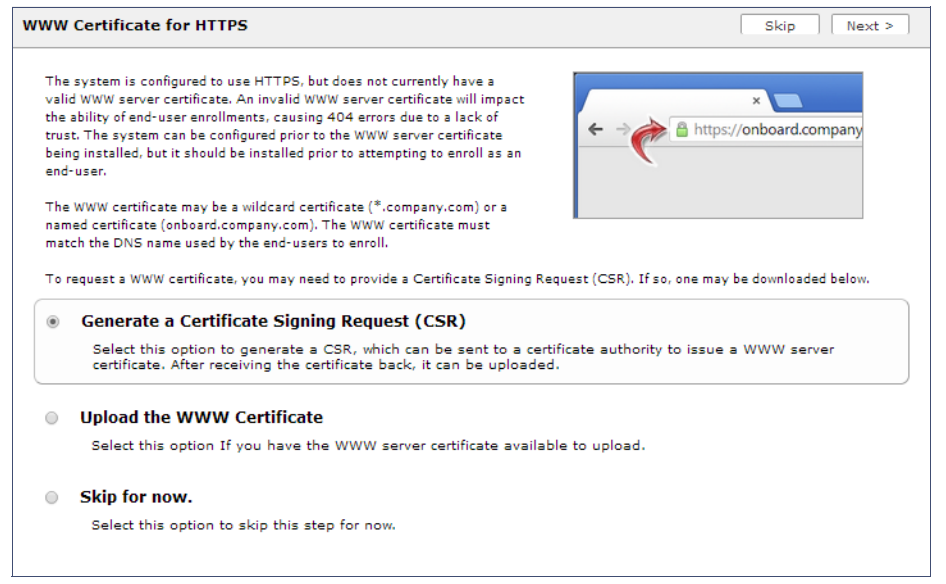

You can skip this step for the initial configuration. However, it should be installed prior to attempting to enroll as an end-user. You can configure the WWW server certificate from *Administration > System > System Services > Web Server Component*.

The Cloudpath ES supports web server certificates in P12 format, password protected P12, or you can upload the individual certificate components; the public key, chain, and private key or password protected private key.

**4.** Upload the WWW certificate.

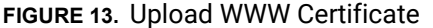

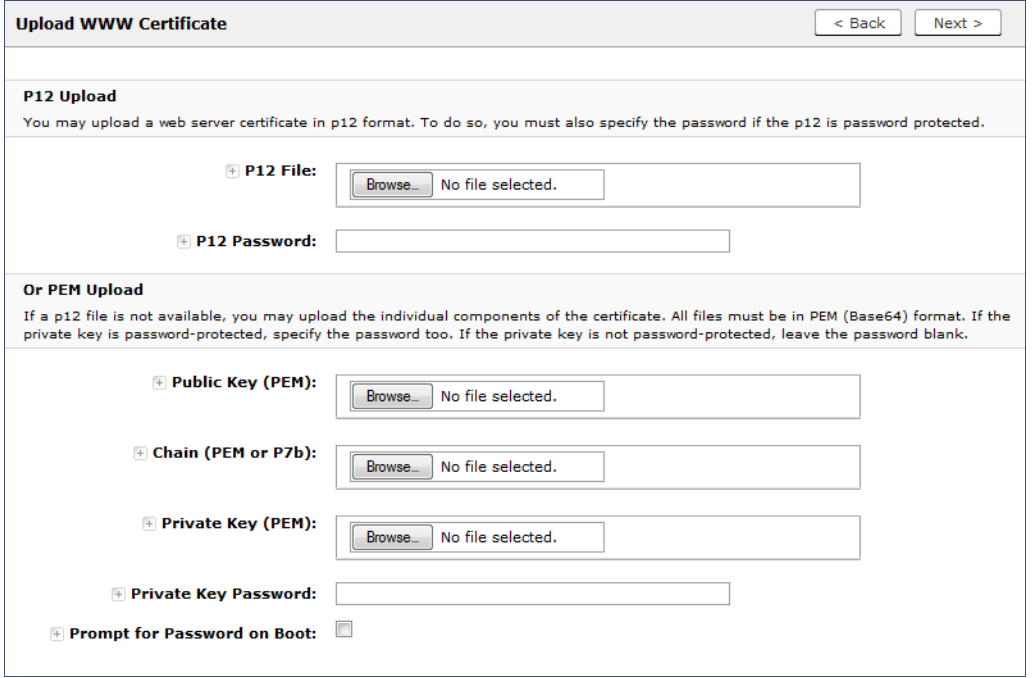

Browse to locate and upload the web server certificate and click *Next* to continue with the system setup.

#### **5.** Select the Default Workflow

To initialize the system with a sample configuration, select *BYOD Users & SMS Guests, or BYOD Users Only*. This creates an initial workflow for BYOD users and sponsored guests (or BYOD users only) that you can use as a template, or simply add a device configuration and use immediately.

To create your own workflow, select *Start with Blank Canvas.*

19

#### **FIGURE 14.** Select Default Workflow

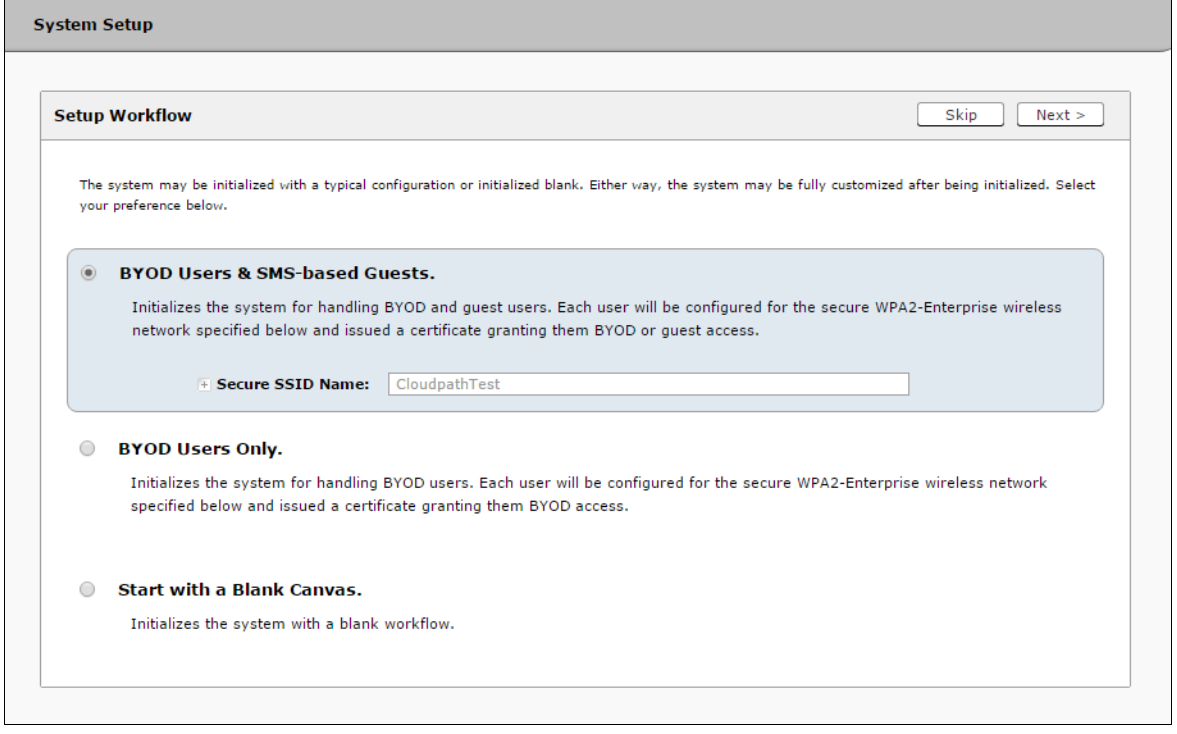

**6.** Configure the Authentication Server.

#### **Note >>**

If you selected a Blank Canvas for the default workflow, you are not prompted to set up an authentication server during the initial system setup.

If you plan to use an authentication server to authenticate end-users or sponsors, we recommend populating the authentication server information page.

If using multiple authentication servers, additional authentication servers may be added through the workflow or from the *Configuration > Advanced > Authentication Servers* page*.*

#### **FIGURE 15.** Authentication Server Setup

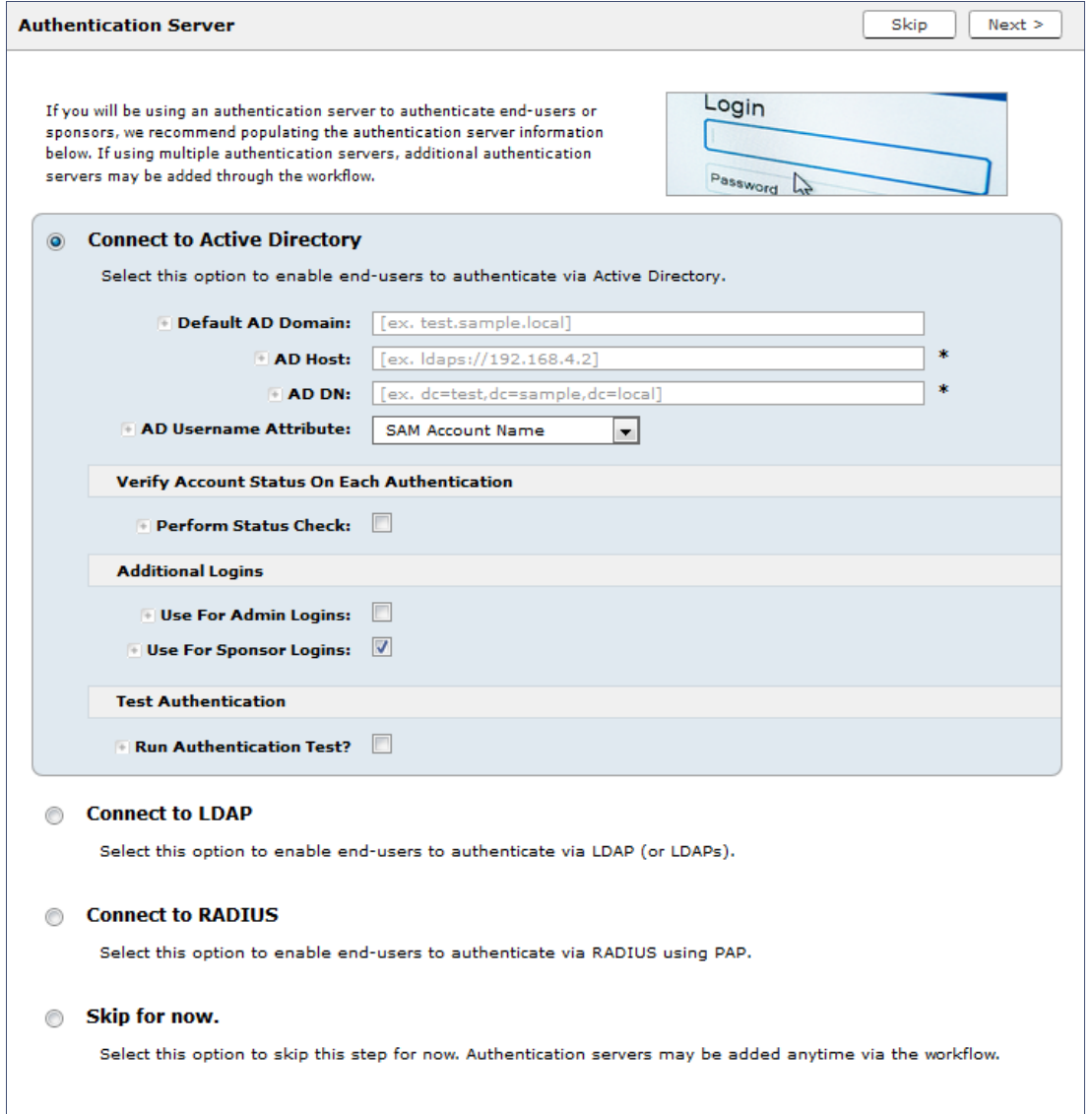

To setup the initial configuration of the Authentication Server, select *Connect to Active Directory* or *Connect to LDAP* and enter the required fields.

Consider these optional settings for the authentication server:

- **•**Verify Account Status on Each Authentication If selected, Active Directory is queried during subsequent uses of the certificate to verify the user account is still enabled. You must provide the bind username and password for an authentication server administrator account.
- **•**Additional Logins If *Use for Admin Logins* is selected, administrators can log into the ES Admin UI using credentials associated with this authentication server. If *Use for Sponsor Logins* is selected, sponsors can log into the ES Admin UI using credentials associated with this authentication server.
- **•**Test Authentication If selected, an authentication will be attempted using the username and password provided to test connectivity to the authentication server. This test can also be run from the workflow.
- **7.** Set up the Authentication Server Certificate

To use LDAP over SSL (LDAPS), the system must know which server certificate to accept for the authentication server.

#### **FIGURE 16.** Authentication Server Certificate

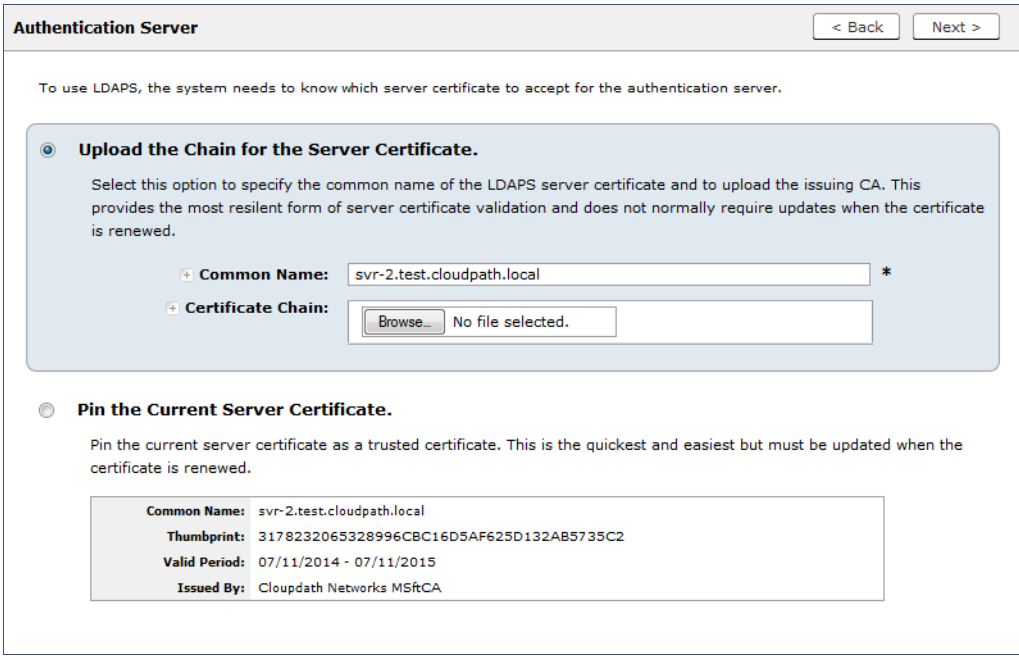

Select *Upload the Chain for the Server Certificate* to upload a certificate chain from an issuing CA. You must specify the common name for the LDAPS server certificate. This certificate does not need to be updated when the certificate is renewed.

Select *Pin the Current Server Certificate* to use the current server certificate as the trusted certificate. This setting must be updated if the certificate is renewed.

## **Publishing Tasks**

After the initial setup tasks, the system finishes the initialization process. When the publishing tasks are complete, the system is ready to use. The setup information is also emailed to the system administrator for this account.

### **FIGURE 17.** System Initialization Task

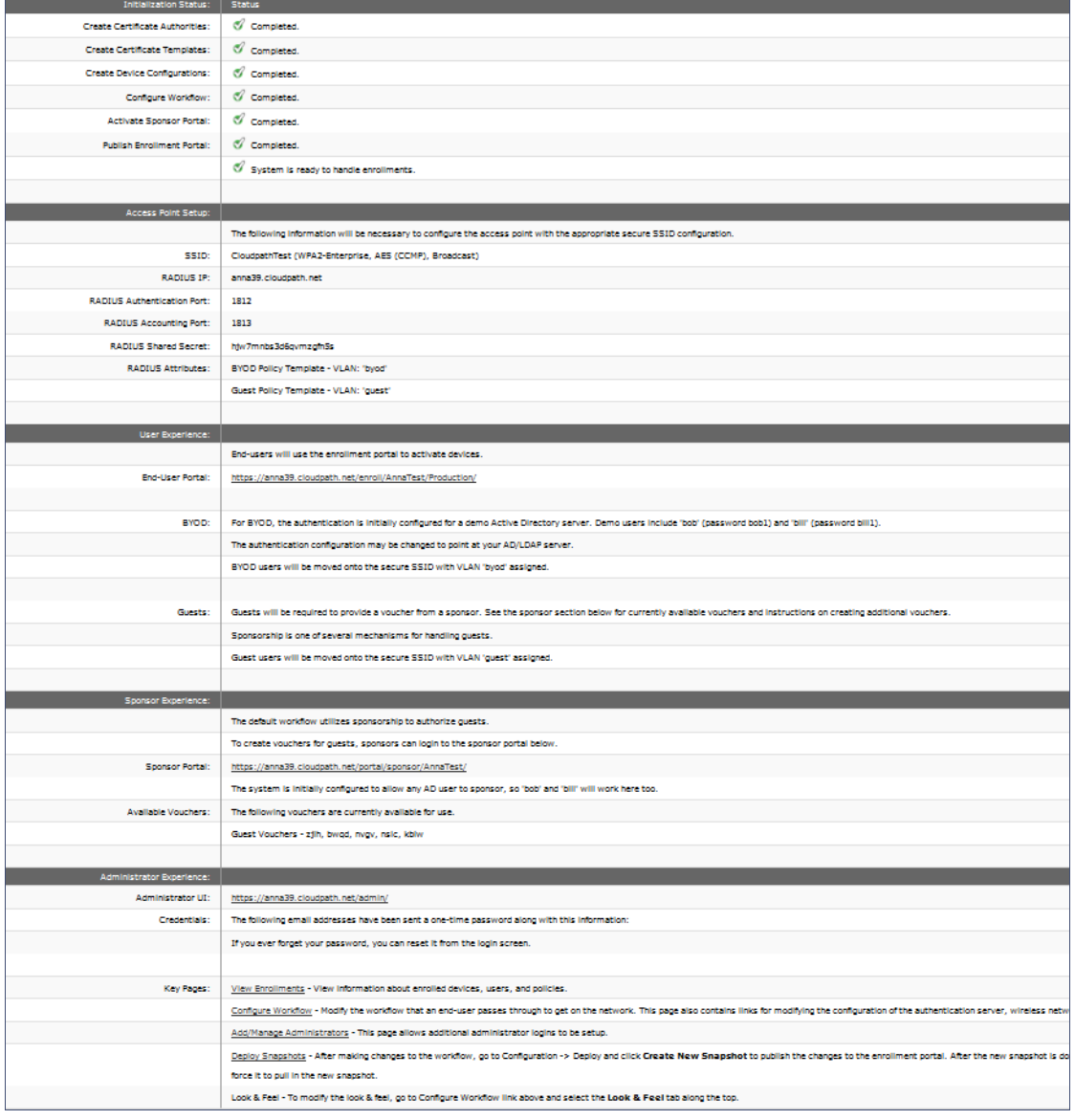

## **ToDo Items**

On subsequent logins, the ES *Welcome* page is displayed. The *ToDo Items* lists the configuration items needed to complete the account setup.

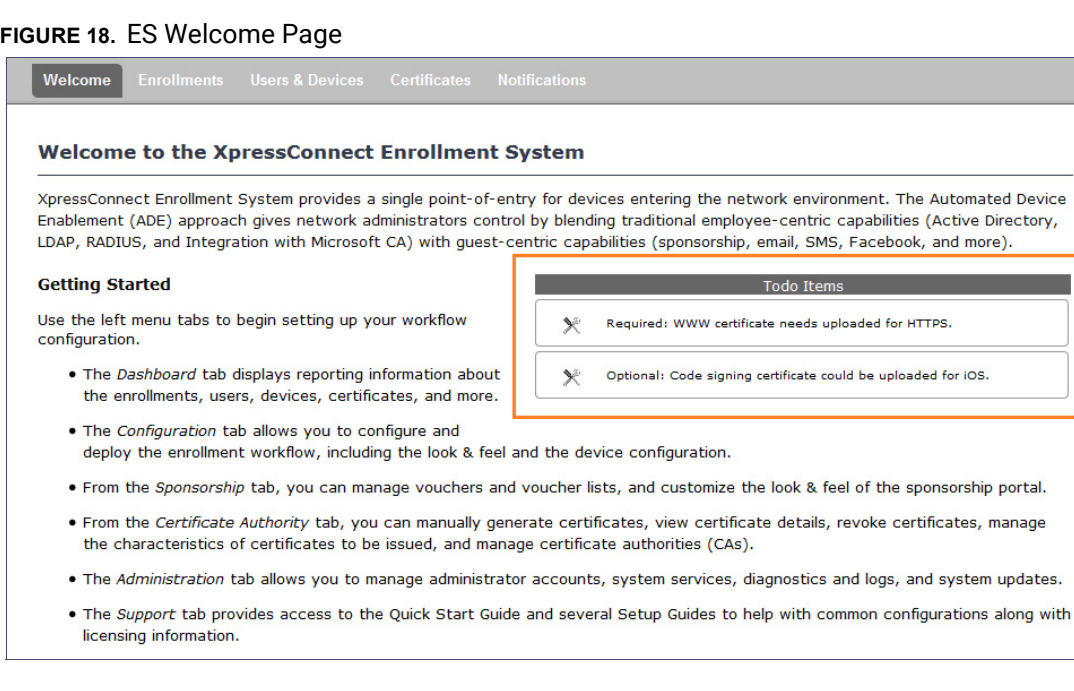

To configure the ES, see the *Cloudpath ES Quick Start Guide*, and other ES configuration guides, which can be found on the ES *Support* tab.

# **Command Reference**

You can access the Cloudpath ES command line using the *service* account.

The *service* account is used by your support team to access the system. To use the service account, open a terminal and enter *cpn\_service* at the login prompt, and enter the service password.

#### **Tip >>**

The default SSH port number is 8022, but can be changed to port 22 on the *Administration > System > System Status* page.

After a successful login to the service account, the command-line configuration utility prompt (**#**) displays. Enter **?** to view the list of available commands.

#### **Tip >>**

From the command-line configuration utility, enter the **console** command to access the Linux shell. From the Linux shell, enter the **config** command to access the command-line configuration utility.

# **Command List**

[config commands](#page-27-0) [console command](#page-30-0) [diag commands](#page-30-1) [maintenance commands](#page-31-0) [replication commands](#page-32-0) [show commands](#page-34-0) [support commands](#page-34-1) [system commands](#page-35-0)

### <span id="page-27-0"></span>**config commands**

The **config** commands allow you to change the configuration of the system.

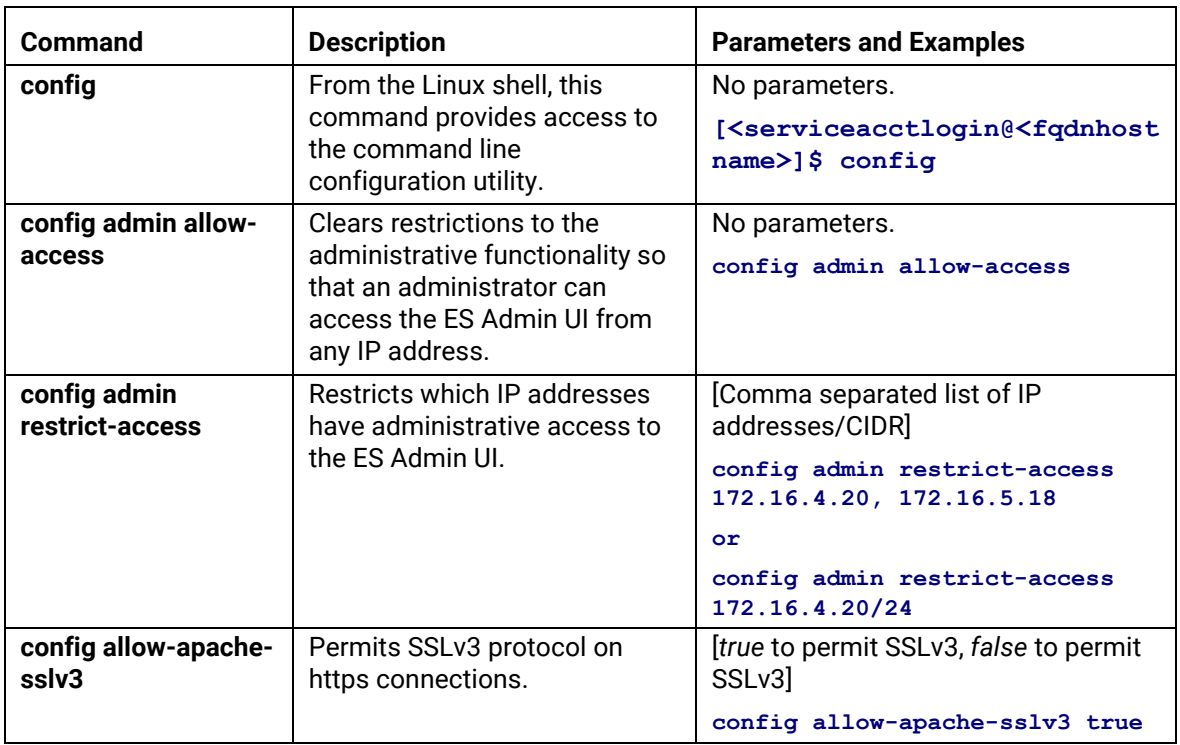

### **TABLE 1. config commands**

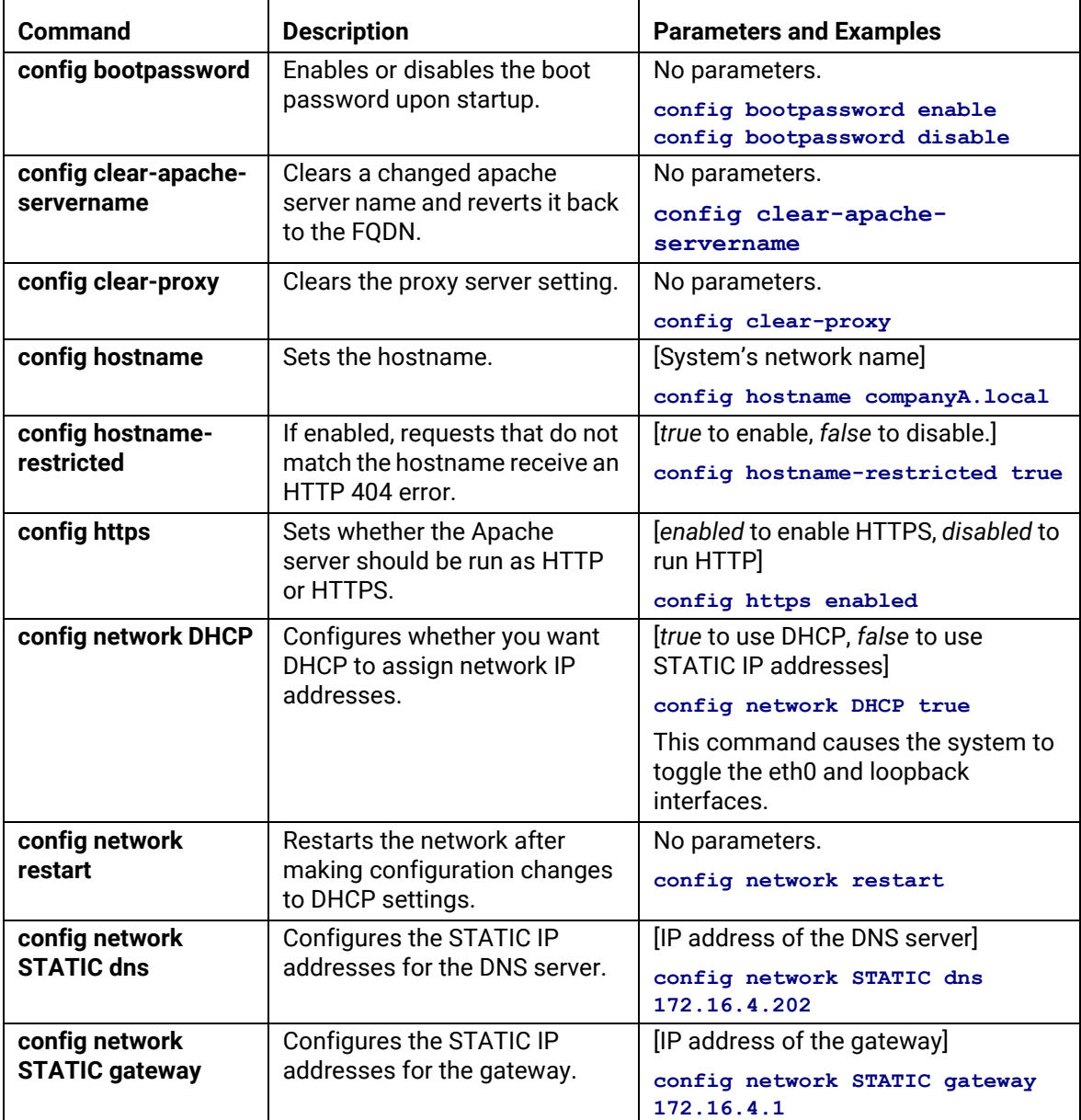

### **TABLE 1. config commands**

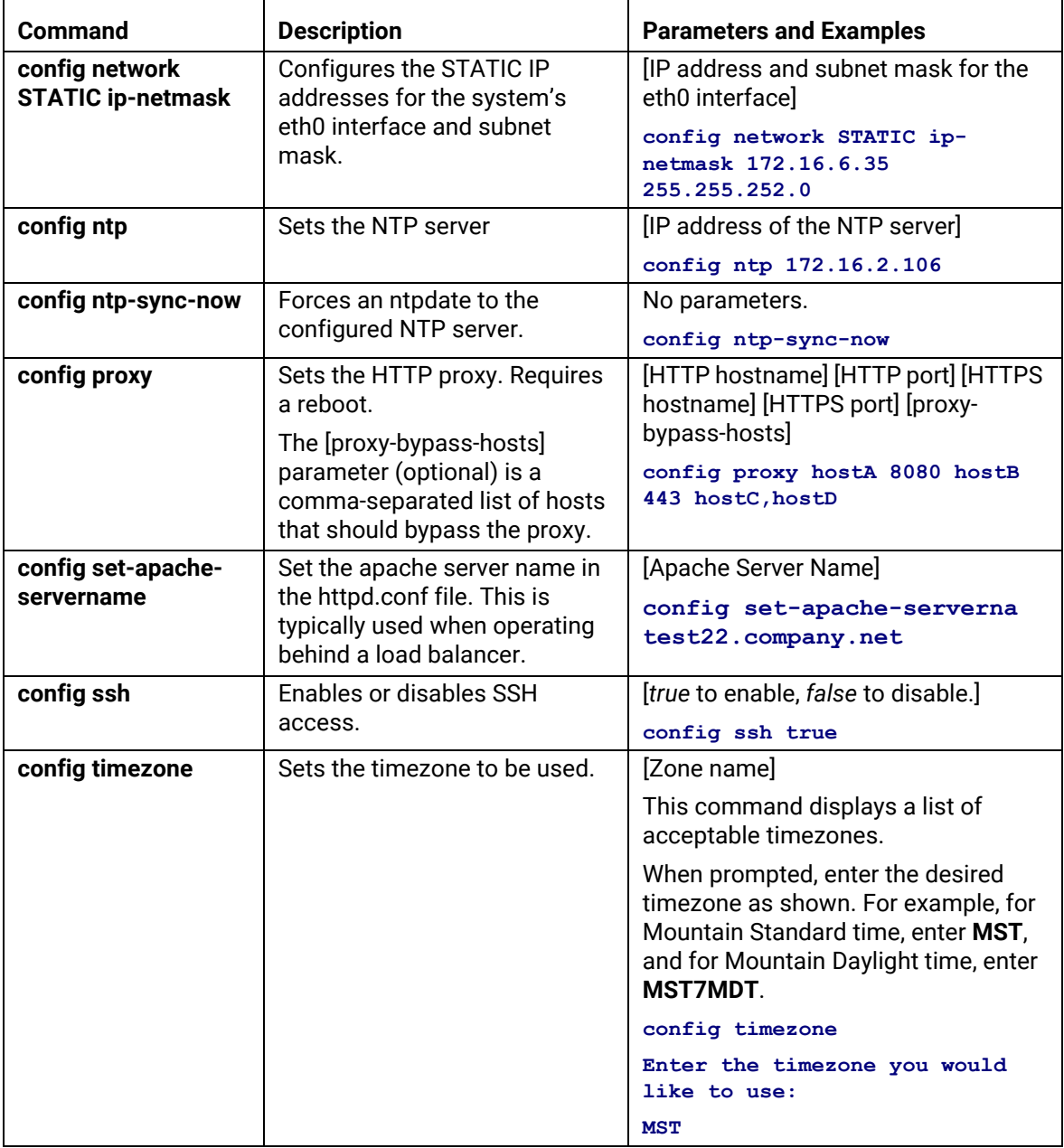

### **TABLE 1. config commands**

### <span id="page-30-0"></span>**console command**

### **TABLE 2. console command**

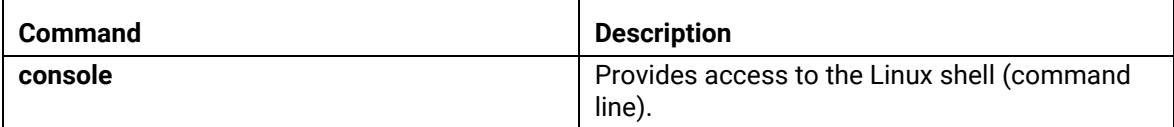

### <span id="page-30-1"></span>**diag commands**

The **diag** commands provide diagnostic tests for network connectivity.

### **TABLE 3. diag commands**

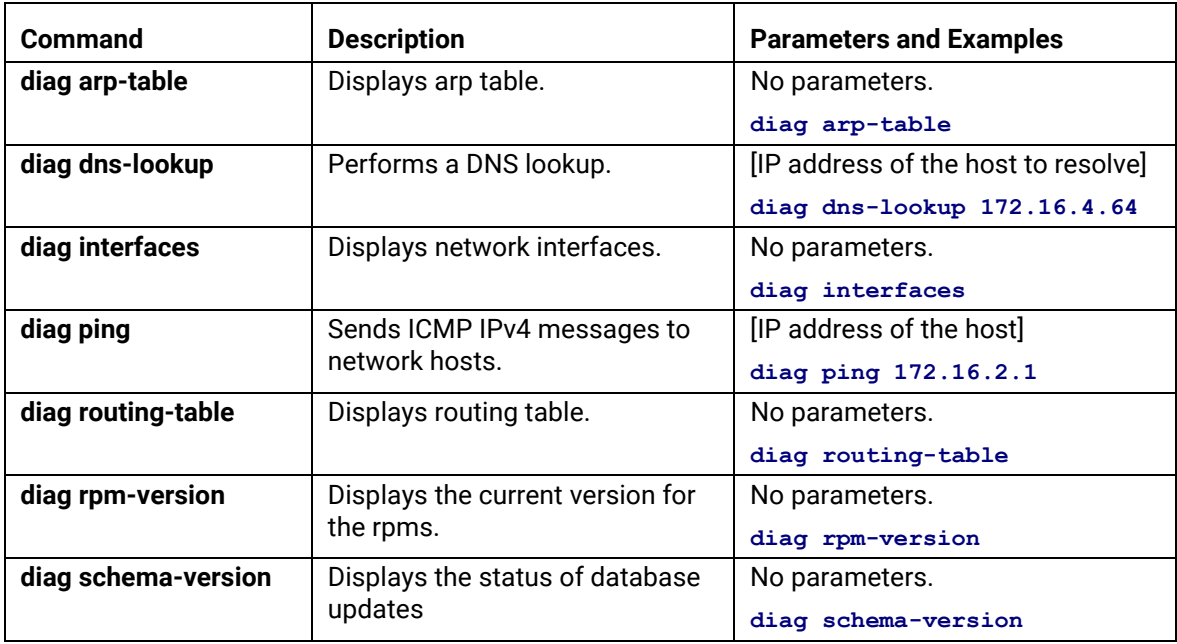

#### <span id="page-31-0"></span>**maintenance commands**

The **maintenance** commands import or export the Cloudpath ES database.

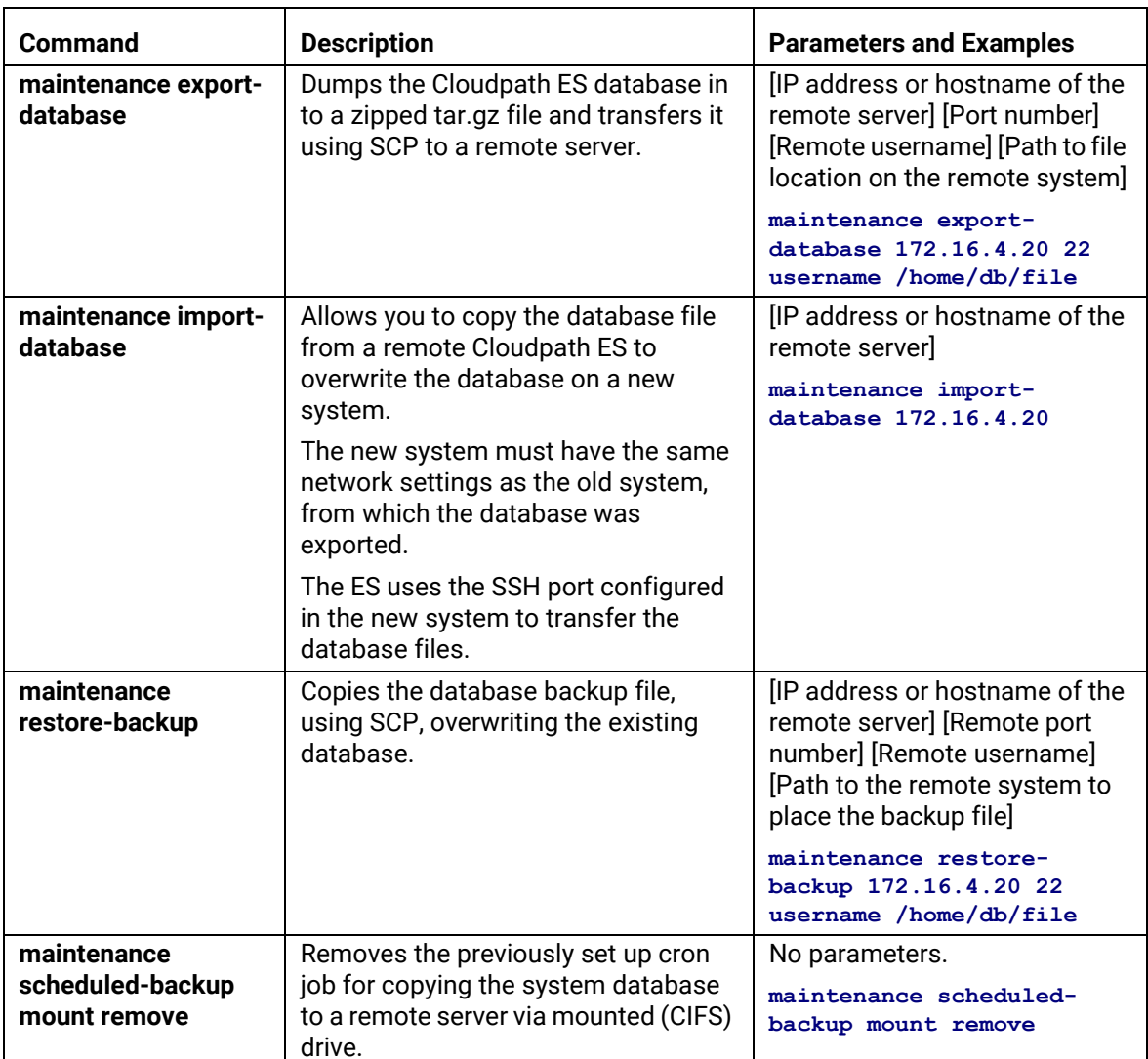

### **TABLE 4. maintenance commands**

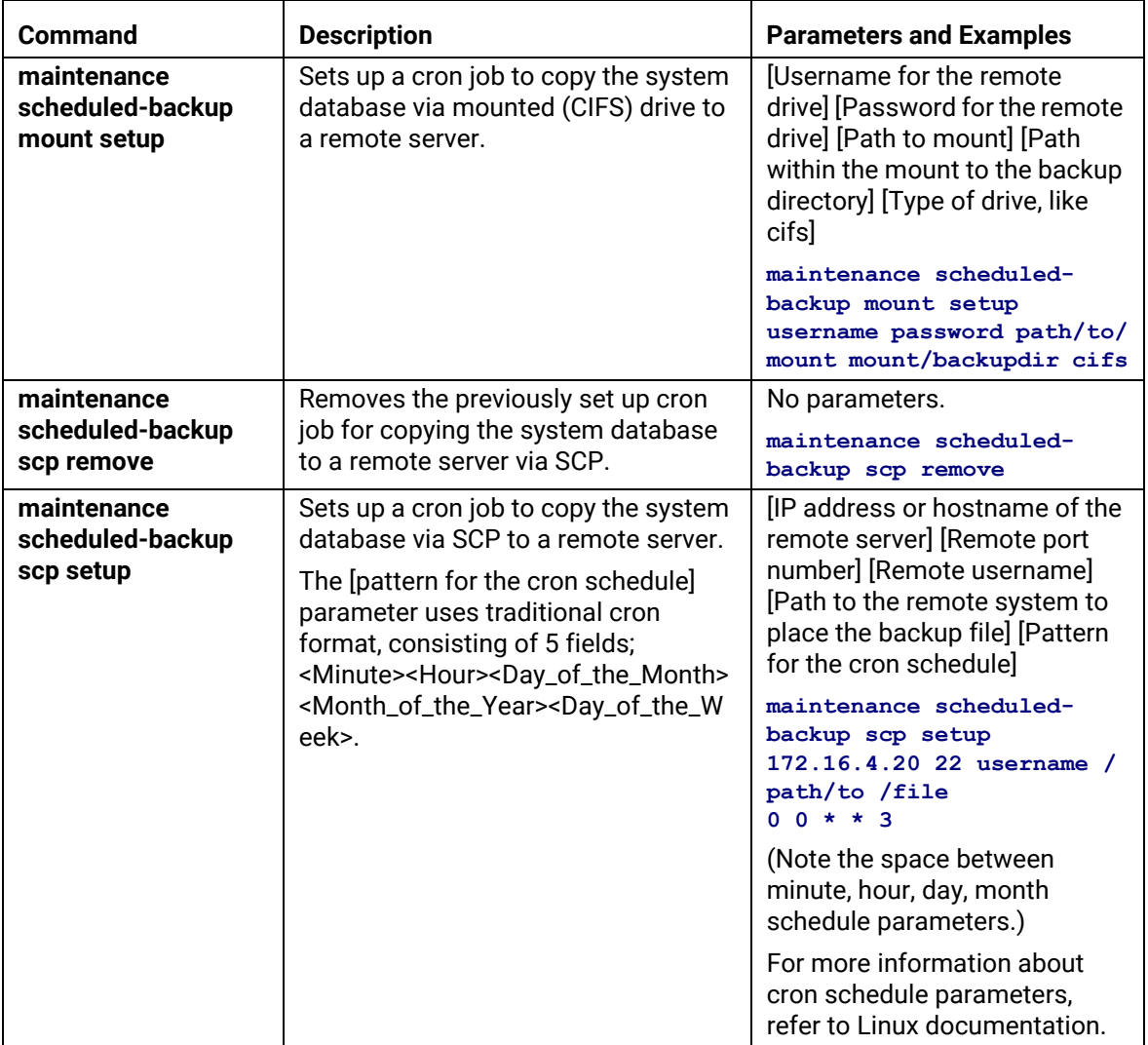

### **TABLE 4. maintenance commands**

#### <span id="page-32-0"></span>**replication commands**

The replication commands are designed for members of the support team to use for troubleshooting. Customers would typically not be required to run these commands unless requested by the support team.

#### **Note >>**

In most cases, gathering log data through the ES Admin UI, *Collect Replication Logs*  button, is sufficient for troubleshooting purposes.

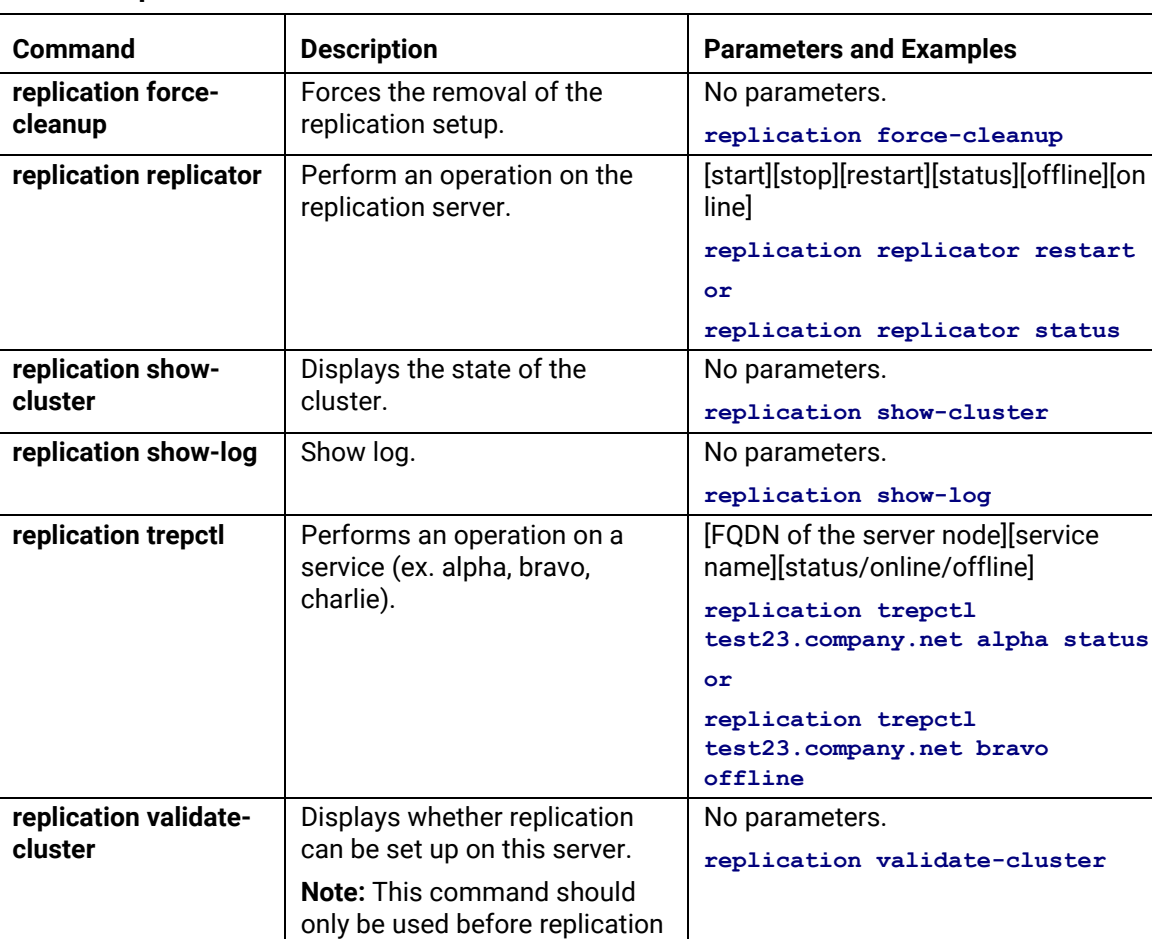

### **TABLE 5. replication commands**

is set up.

#### <span id="page-34-0"></span>**show commands**

The **show** commands display the current configuration.

### **TABLE 6. show commands**

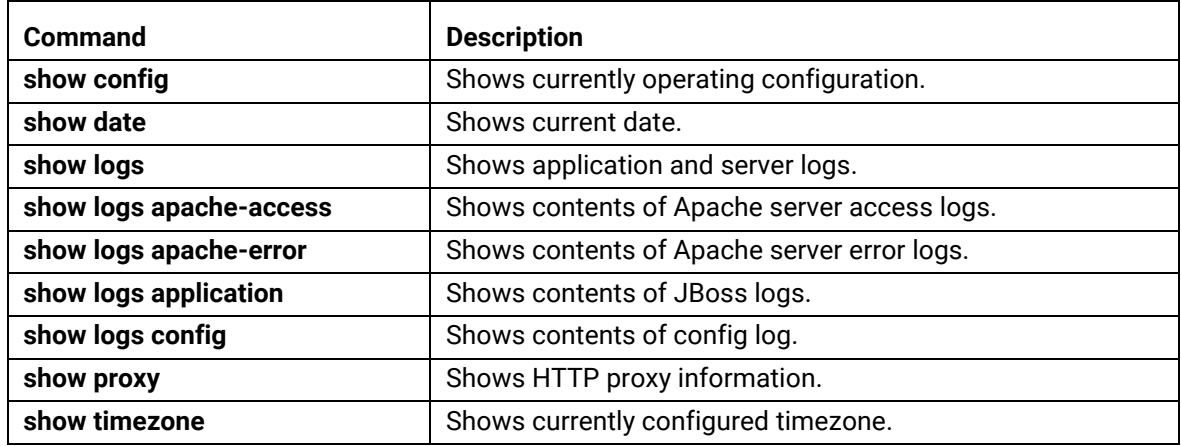

### <span id="page-34-1"></span>**support commands**

The **support** commands enable or disable the support tunnel.

#### **TABLE 7. support commands**

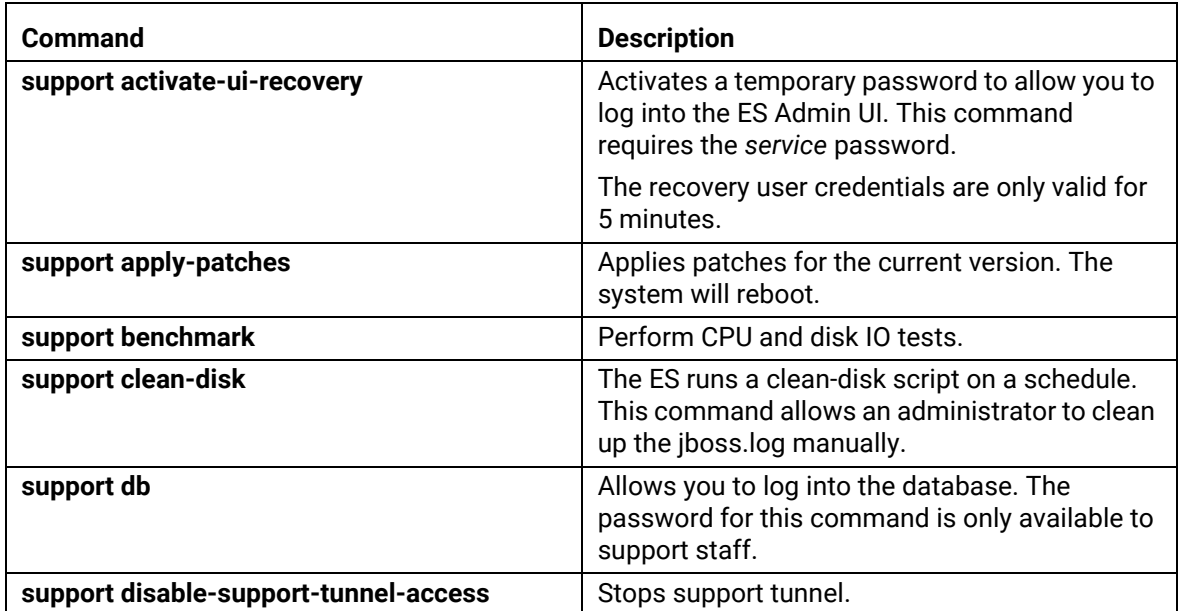

#### **TABLE 7. support commands**

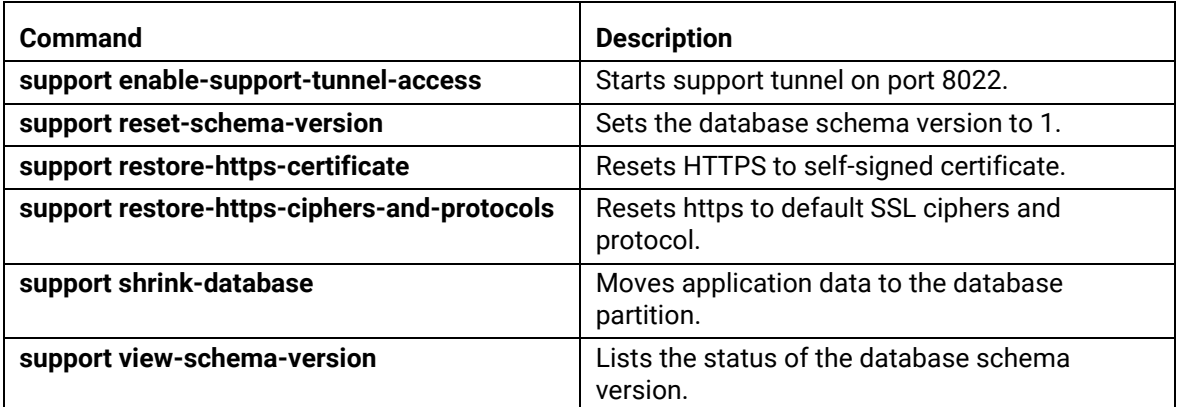

#### <span id="page-35-0"></span>**system commands**

The **system** commands control system operations.

#### **Note >>**

If the boot password requirement has been set, you must enter a password to complete these commands.

#### **TABLE 8. system commands**

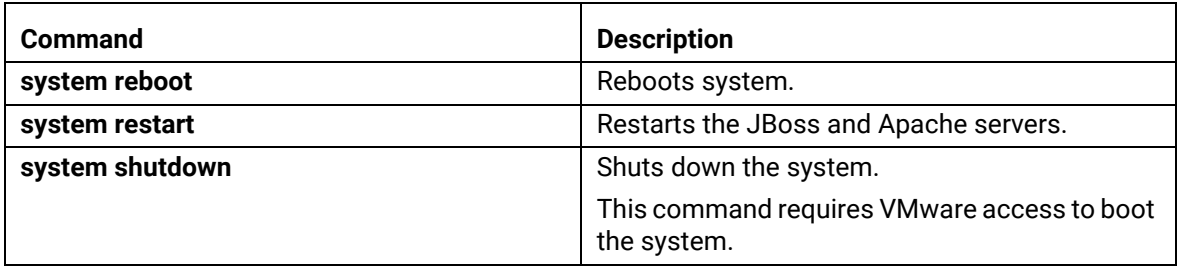

### **Password Recovery**

#### **How To Recover Admin UI Password**

If you are locked out of the ES Admin UI, you can log in via SSH and use the **activate-ui-recovery** command from the service account. This activates a temporary password for a short time period to allow you to log into the ES Admin UI and set up a new Administrator account, or reset a password for an existing account.

#### **How To Recover Service Password**

If you are locked out of the service account, you can log in via SSH to a *Recovery* account.

#### **Note >>**

You must contact Cloudpath Networks to obtain a recovery password.

To receive a recovery password for the service account, you must provide the System Identifier and current ES version on your system.

#### **How To Find Your System Identifier**

- **1.** Log into the ES Admin UI.
- **2.** Go to *Administration > Advanced > Admin Console Link*.
- **3.** The System Identifier is listed on the Administrative Console Linkage page.

#### **FIGURE 19.** System Identifier

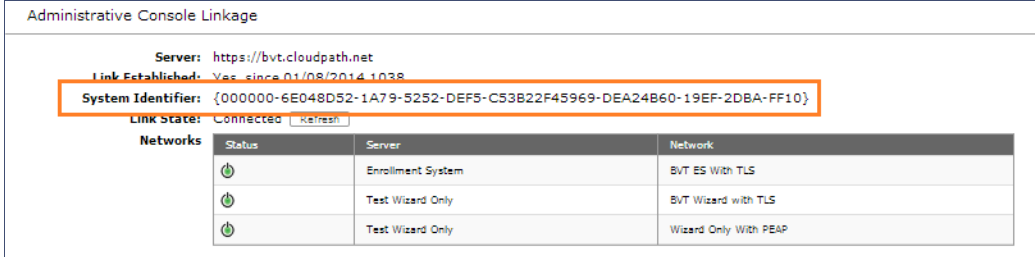

#### **How To Find Your Current ES Version**

- **1.** Go to *Administration > System > System Services > Application* component.
- **2.** The ES build version is listed in the *Version* field.

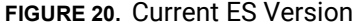

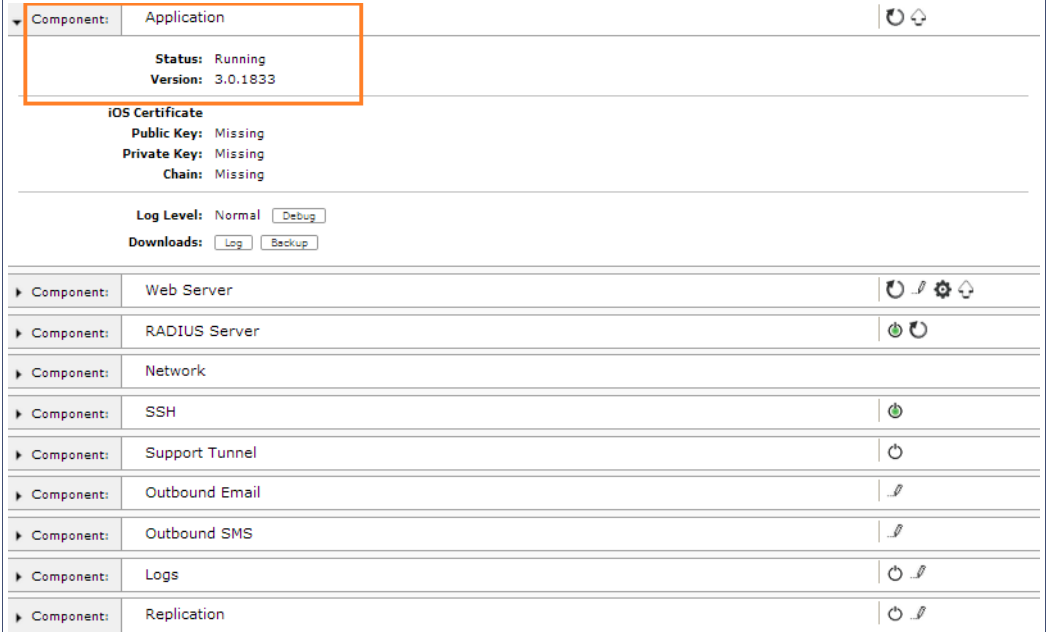

See [About Cloudpath](#page-39-0) for information about contacting Support.

# **Terminology**

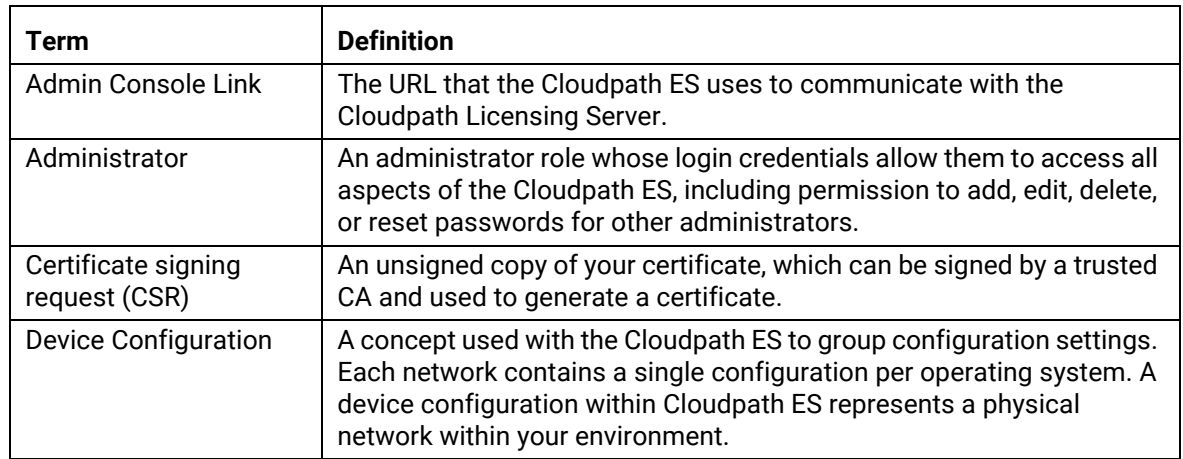

### **TABLE 9. Cloudpath ES Terminology**

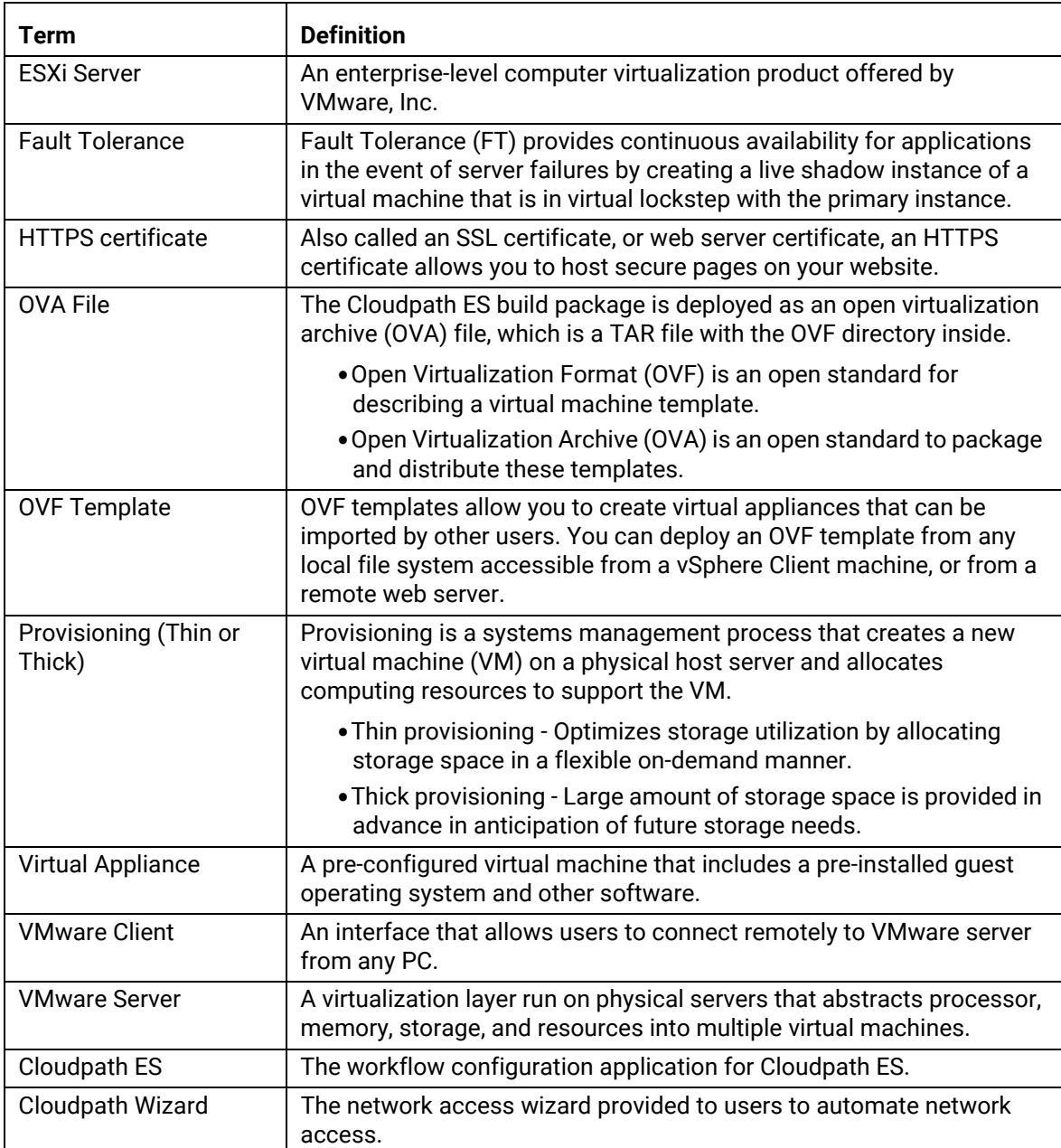

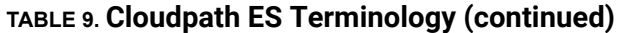

# **Additional Documentation**

You can find detailed information in the Cloudpath ES configuration guides, located on the left-menu *Support* tab of the ES Admin UI.

# <span id="page-39-0"></span>**About Cloudpath**

Cloudpath Networks, Inc. provides software solutions and services that simplify the adoption of standards-based security, including WPA2-Enterprise and 802.1X, in diverse BYOD environments. Our goal is to make secure as simple as insecure; simple for network administrators to deploy and simple for users to access.

To learn more about the Cloudpath ES and how it can simplify your wireless environment, visit [www.cloudpath.net](http://www.cloudpath.net) or contact a Cloudpath representative.

If you need technical assistance, discover a bug, or have other technical questions, email support at support@cloudpath.net.

# **Contact Information**

**General Inquiries**:info@cloudpath.net **Support**:support@cloudpath.net **Sales**:sales@cloudpath.net **Media**:media@cloudpath.net **Marketing**:marketing@cloudpath.net **Phone**:+1 303.647.1495 (US) +1 866.472.6053 (US) +44 (01) 161.261.1400 (UK) **Fax**:+1 760.462.4569 **Address**:1120 W 122nd Ave, Suite 302 Westminster, CO 80234 USA